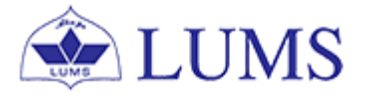

# Minor Declaration Application

User Guide for Coordinators

**Version 1.0**

# **Abstract**

This user guide will help the department coordinators to approve or deny the minor declaration applications submitted by the graduating students through Zambeel. Through this application the graduating students can apply for minor through their Zambeel self-service. This user guide elaborates the process and related Zambeel navigations to approve or reject the application submitted by the graduating students for minor.

This minor declaration application and the user guide is developed by Office of the Registrar (RO).

Please direct technical/functional queries to helpdeskro@lums.edu.pk

Please direct technical/ functional queries to *helpdeskro@lums.edu.pk*

# **Contents**

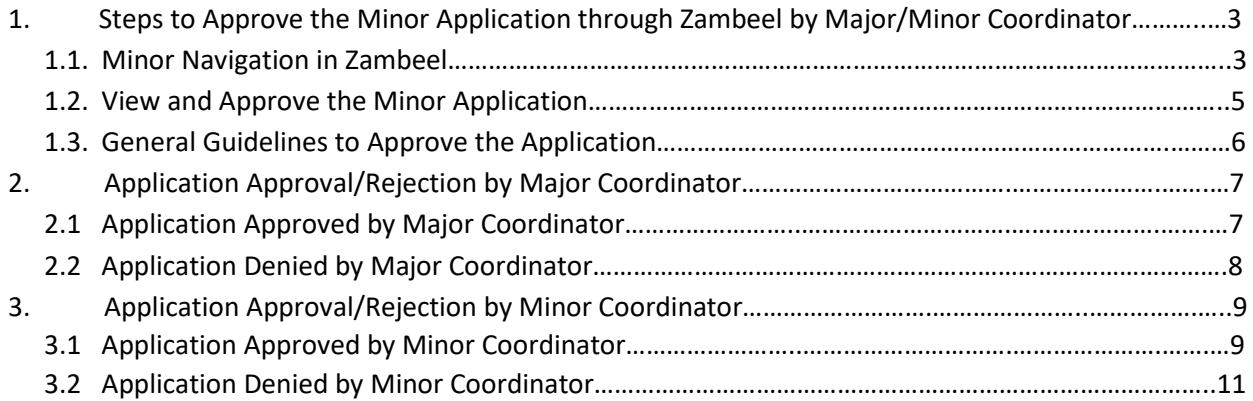

#### **1 Steps to Approve the Minor Application through Zambeel by Major/Minor Coordinator**

## **1.1. Minor Navigation in Zambeel**

I. Login to Zambeel a[t https://zambeel.lums.edu.pk](https://zambeel.lums.edu.pk/) and enter your user name and password.

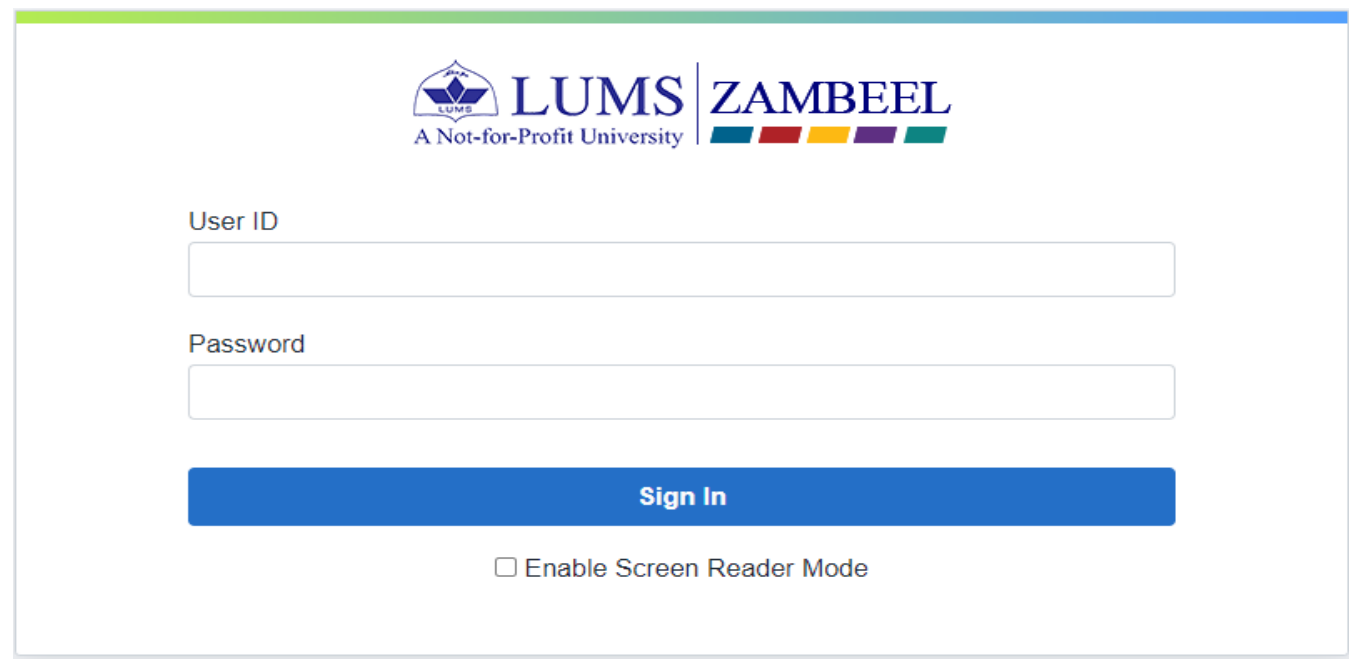

#### II. Select the **NavBar** icon on top right corner and click on *'Navigator'*

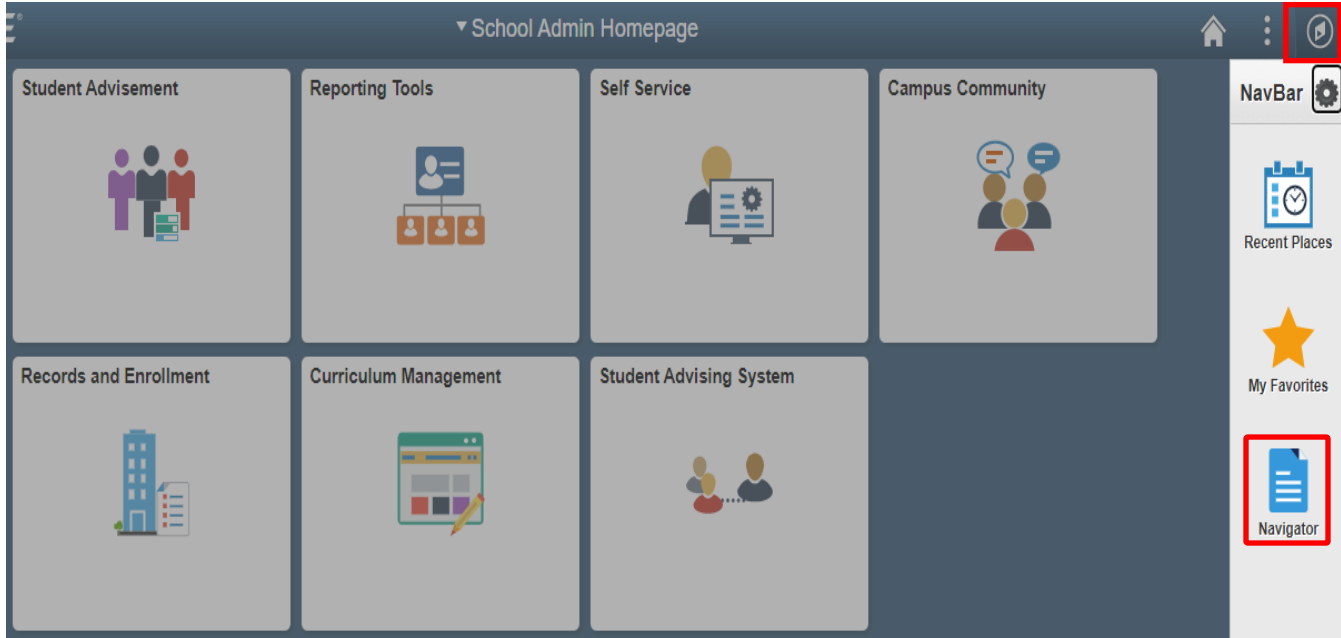

III. Now select Minor Application Approval from the *"Nav Bar: Navigator".* **Zambeel** → **Navigator** → **Minor Application Approval**

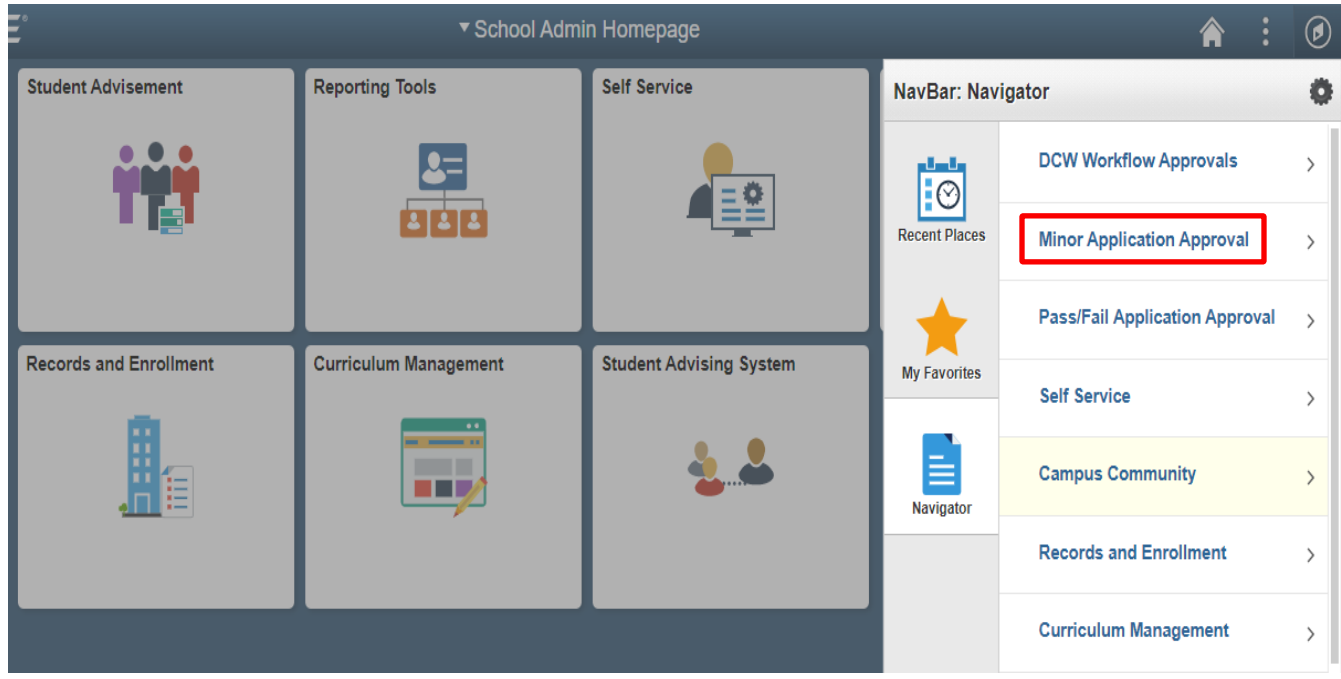

IV. Select "Approve Minor Application"

**Zambeel** → **Navigator** → **Minor Application Approval** → **Approve Minor Application**

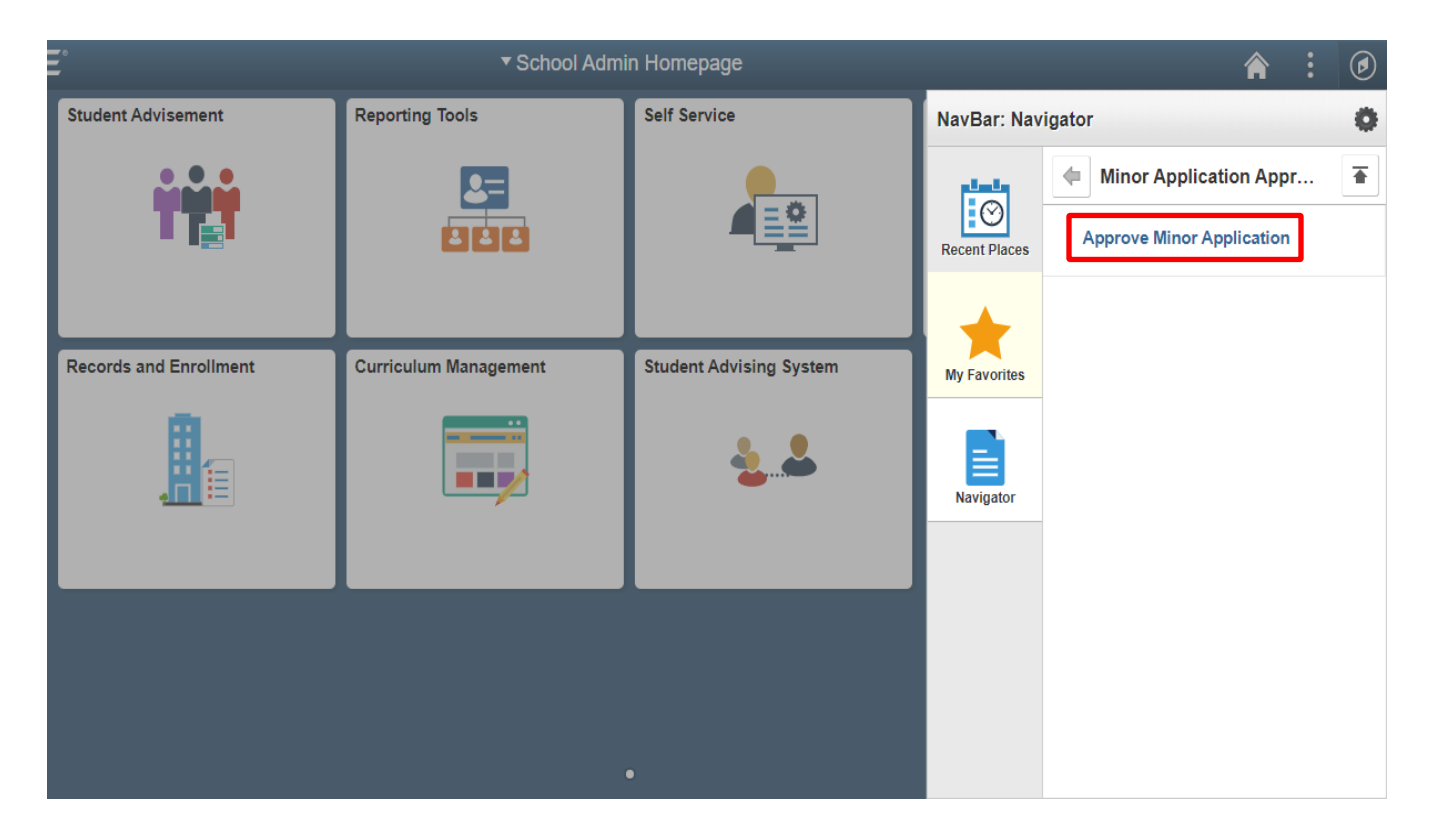

#### **1.2. View and Approve the Minor Application**

The following screen will appear to coordinator by clicking on **"Approve Minor Application"** button.

I. Minor application submitted by the student can be searched by coordinator using the Application Number, Empl ID or Campus ID mentioned in notification email.

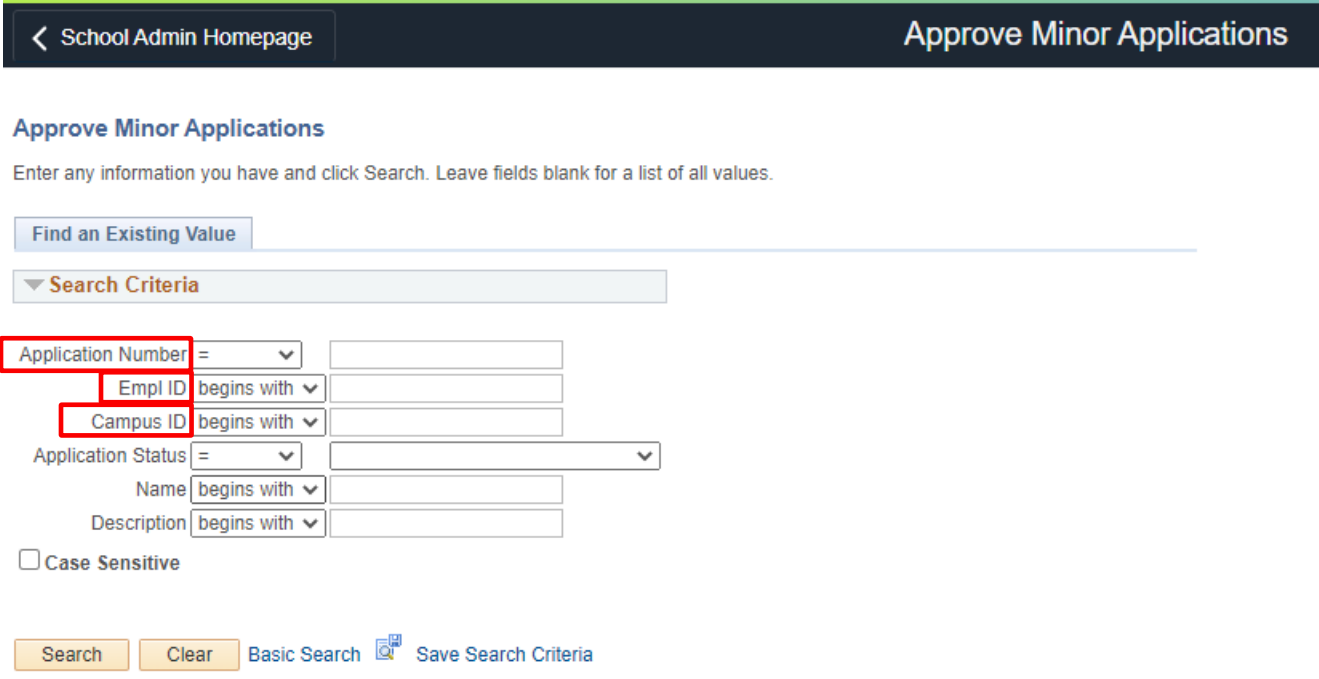

II. After searching the particular student application, the following screen will appear which will contain the information under "Student Information" i.e (ID, Campus ID, Student Status, Application Status, Application Number, Name, Academic Career, Academic Plan, Academic Program, Term, Inactivation Reasons, Select Minor etc.)

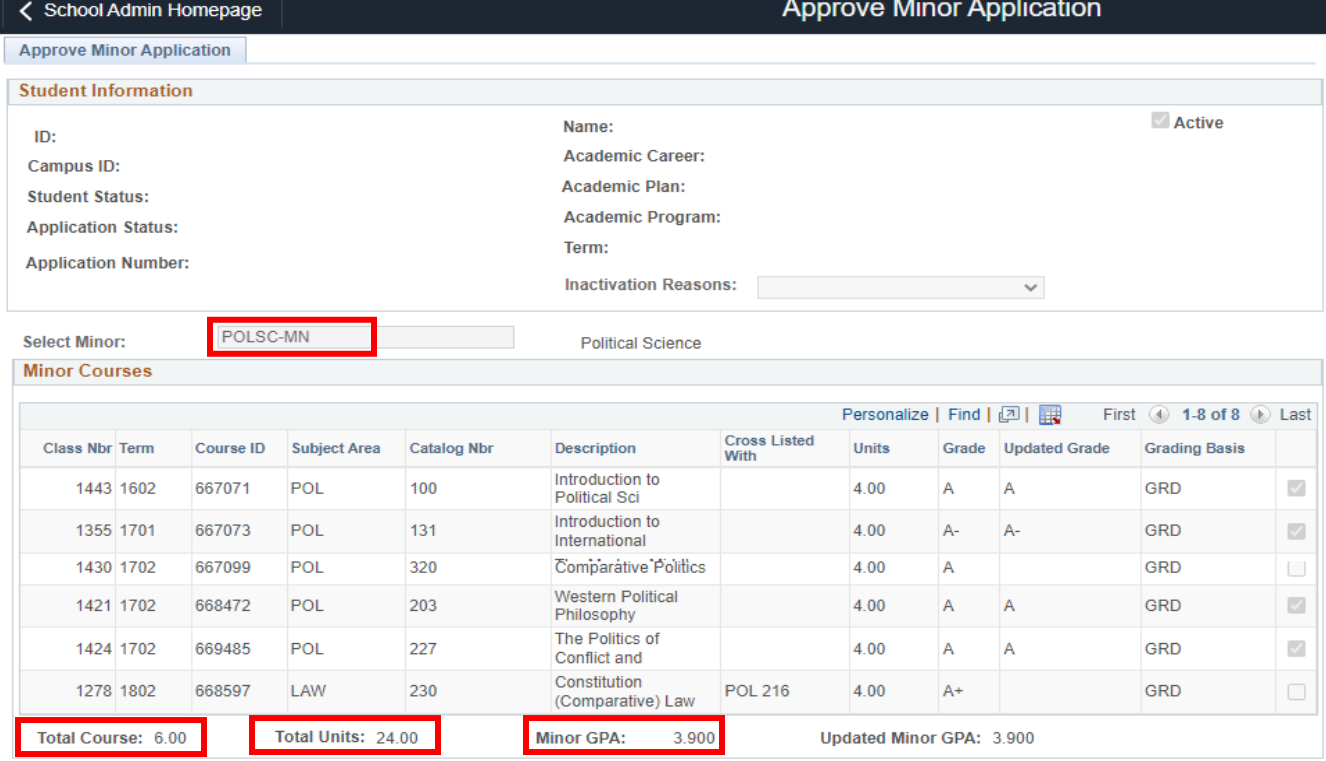

### **1.3. General Guidelines to Approve the Application**

- I. The Application Number, Empl ID or Campus ID listed in auto generated notification email helps to open the respective application for which the approval is required.
- II. The coordinator will be able to view, approve or deny application submitted by the student.
- III. The respective major coordinator will receive an email notification on submission of minor application by the graduating students for respective semester/term for approval/rejection.
- IV. If the minor application is approved by major coordinator, then it will be routed to minor coordinator for his/her approval/rejection.
- V. Minor application approval process monitor will be visible to each coordinator, after the submission of application by the student.
- VI. The coordinator can view/hide comments in minor application approval process section.
- VII. If the grades of any course are not submitted, then system will still allow to approve the application subject to fulfillment of the criteria.
- VIII. The cross-listed courses will be visible in a separate column with other prefix of cross listed code.
- IX. If respective minor coordinator approves the application, only then it will be routed to RO for further action.
- X. The application approval workflow will be terminated as soon as the application is disapproved at any level.
- XI. In case of denying the application of student, the denial comments are required to be added in the comment box prior to clicking on the "Deny" button.
- XII. In case of denial of application, an auto-generated email message is delivered to the student.
- XIII. The application rejection comments added by respective coordinator will be visible to student in the minor application.
- XIV. If a student submits application and later on if his/her grade will be changed through a grade change petition. In this case his/her updated grade and updated minor GPA will also be visible on application.
- XV. Any empty grade field indicates that the grade of that particular course is not visible for that term.
- XVI. If a student submits more than one application, then coordinator can view via clicking on multiple application detail.
- XVII. After the application submission by graduating student and approval by major as well minor coordinator, RO will process the applications accordingly.

#### **2. Application Approval/Rejection by Major Coordinator**

#### **2.1 Application Approved by Major Coordinator**

- I. On minor application submission by student the major coordinator receives an email notification from Zambeel account about the application which requires major coordinator approval.
- II. After selection of \*Reason code "**No clash with major courses"** the major coordinator will add his/her verification comments in "Comments by Major Coordinator" comment box then click on "Major Coordinator Confirmation" checkbox to *"Approve"* the application of the student as per below screenshot.
- III. Without this acknowledgement the application approval will not proceed further.

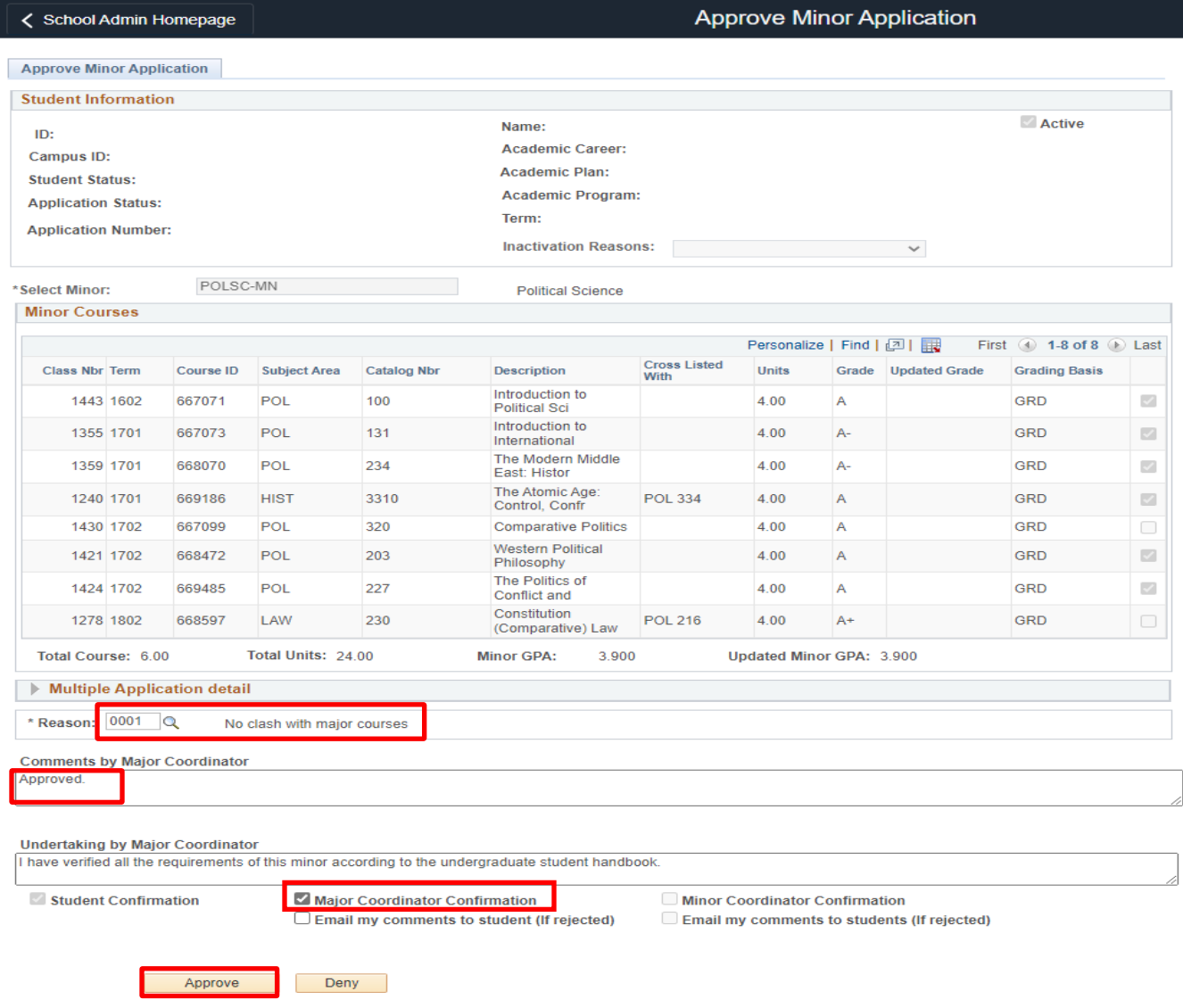

- IV. When the application will be approved by major coordinator then an auto-generated email message is delivered to the respective minor coordinator for further processing/approval.
- V. Minor application approval process monitor will be visible to major coordinator with approved status as per below screenshot.
- VI. The coordinator can view/hide comments in minor application approval process section.

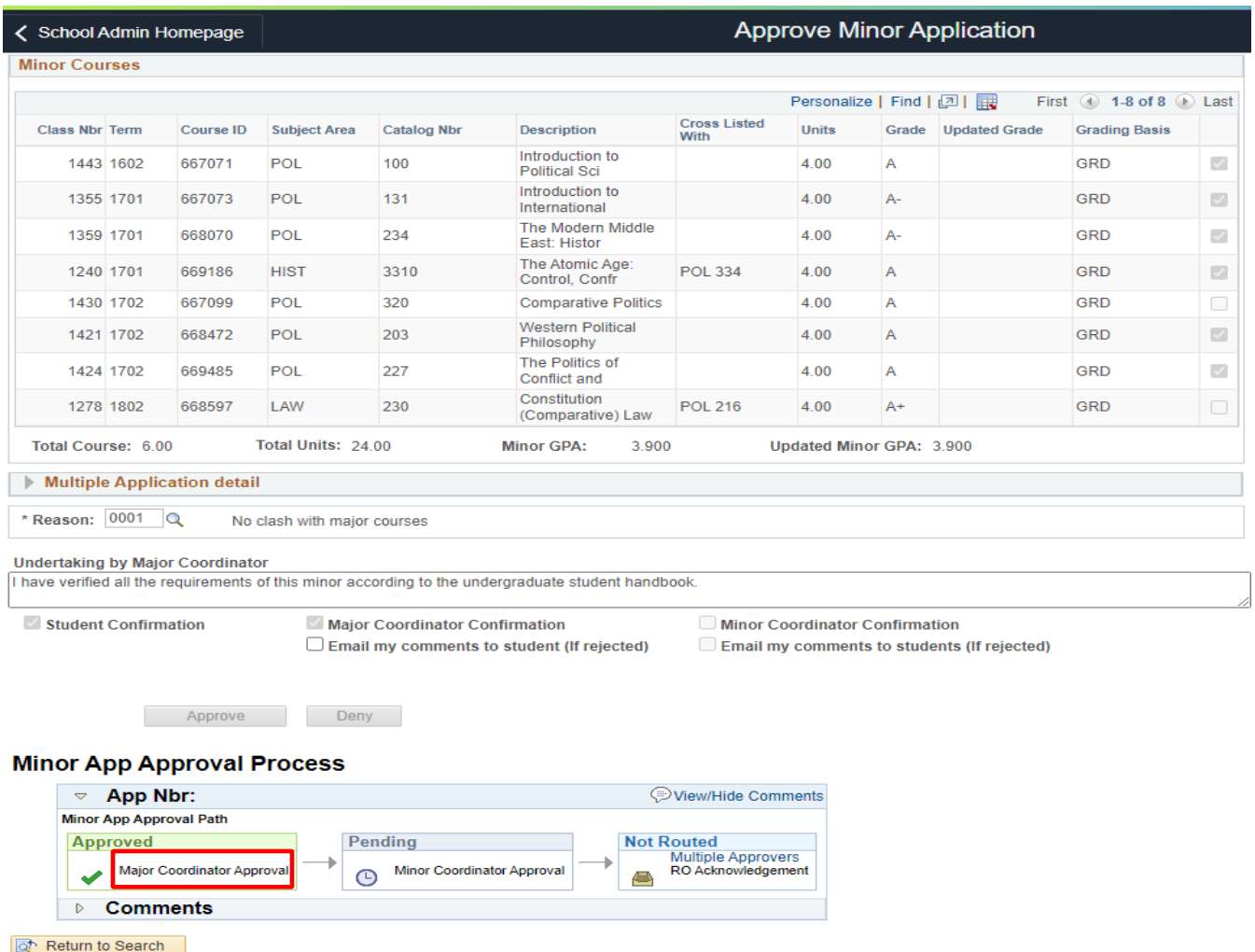

#### **2.2 Application Denied by Major Coordinator**

- VII. Major coordinator can deny the application after selecting the \*Reason code "**Clashed with major courses"** the denial comments are required to be added in "Comments by Major Coordinator" comment box then click on "Major coordinator confirmation" checkbox to *"deny"* the application of the student as per below screenshot.
- VIII. In case of denial of application by major coordinator an auto-generated email message is delivered to student on application rejection.
- IX. Major coordinator can also select the option "Email my comments to student" when rejected the application.
- X. If major coordinator checks the Email my comments to student (if rejected) checkbox option then system generated email along with rejection comments will be delivered to the student accordingly.

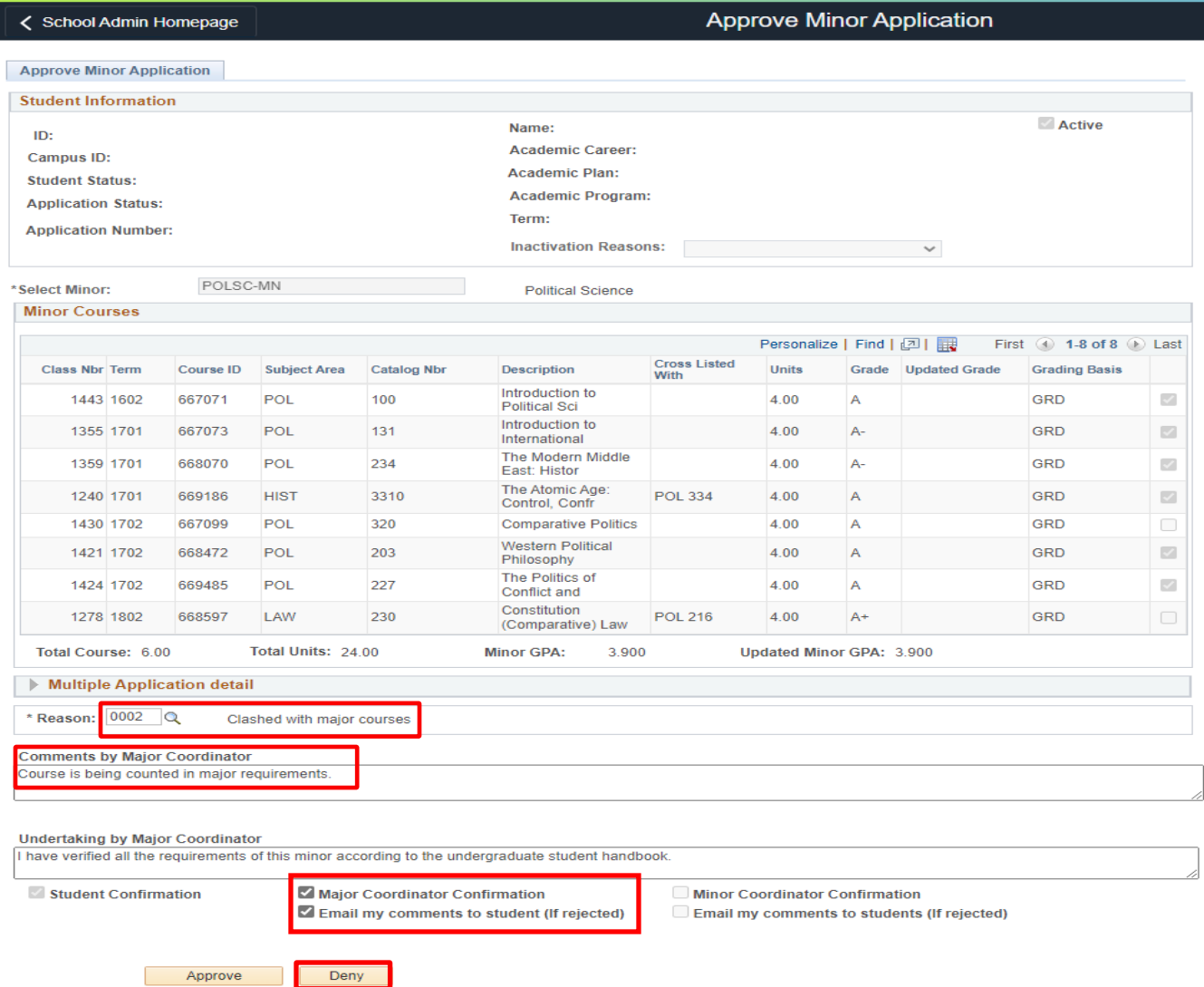

# **3. Application Approval/Rejection by Minor Coordinator**

## **3.1 Application Approved by Minor Coordinator**

- I. After major coordinator approval then, minor coordinator can *"approve"* or *"deny"* the application for further processing.
- II. The coordinator will be able to see the courses, credits and grades along with the minor CGPA calculator to verify that the CGPA of these courses is minimum 2.75 so that on the basis they can approve or reject the application.
- III. After reviewing the provided information and verifying the eligibility criteria, minor coordinator will authenticate the minor requirements verification and can approve or reject the application.
- IV. After selection of *\*Reason* code "**Minor requirements satisfied"** the minor coordinator can add his/her verification comments in "Comments by Minor Coordinator" comment box then click on "Minor Coordinator Confirmation" checkbox to *"approve"* the application as per below screenshot.

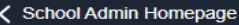

#### **Approve Minor Application**

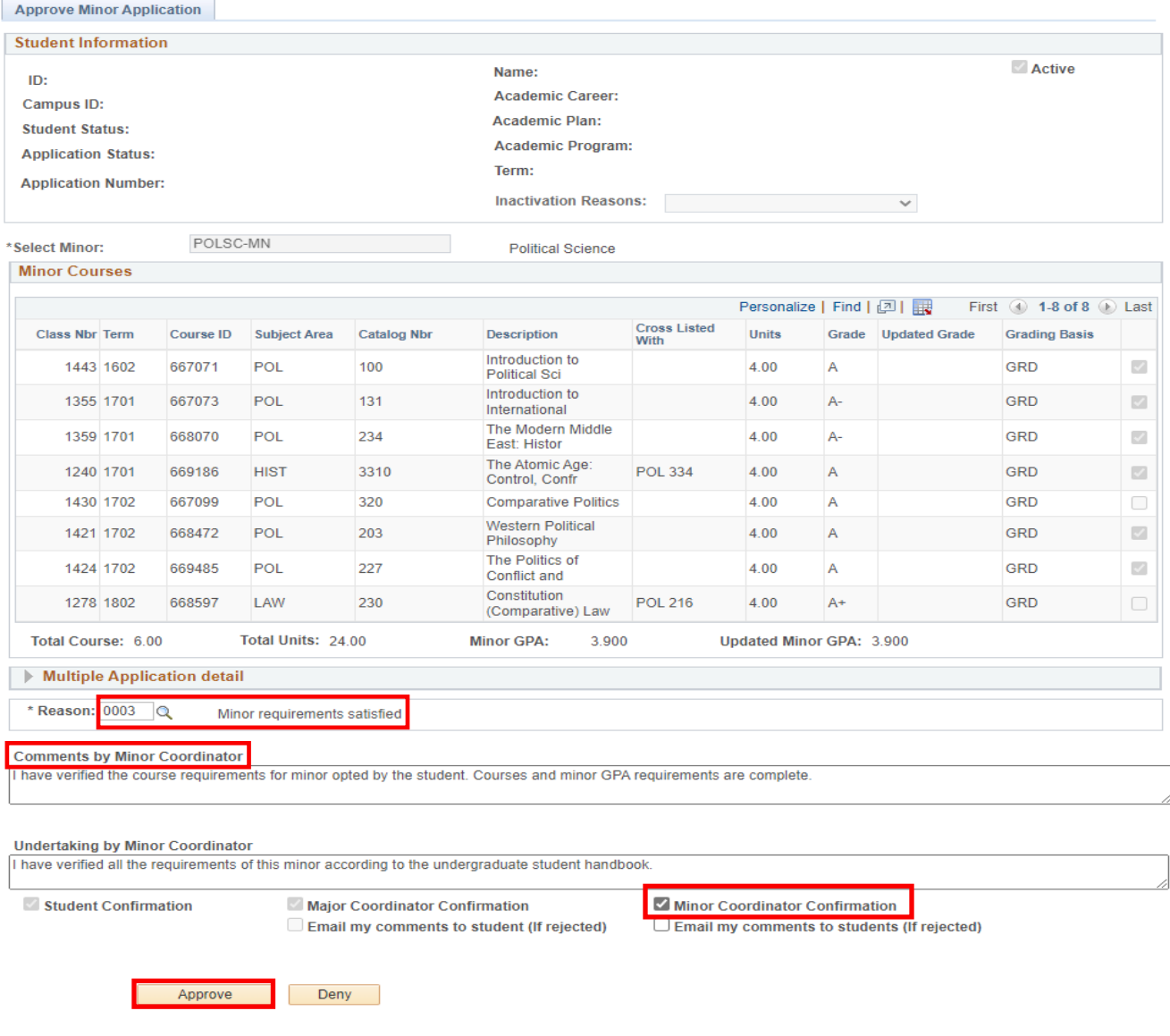

- V. The minor coordinator will be able to see the comments added by the major coordinator on minor application approval process comments section.
- VI. Minor coordinator can view/hide comments in minor application approval process section.
- VII. In case of approved application by minor coordinator the minor application approval process will show *"Approved"* status as per below screenshot.
- VIII. If respective minor coordinator approves the application, only then it will be forwarded to RO for further processing or final approval.

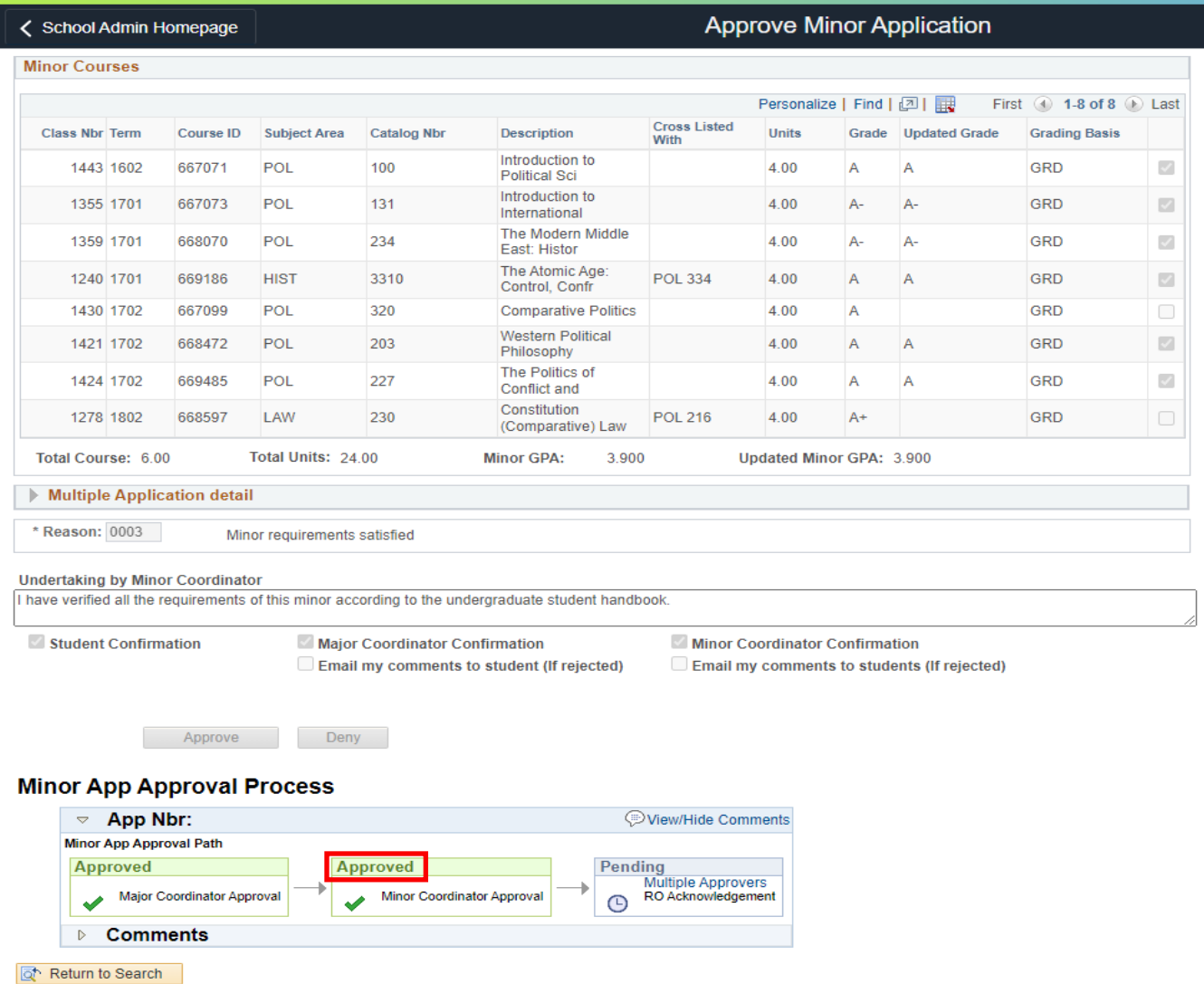

#### **3.2 Application Denied by Minor Coordinator**

- I. In case of denying the application of student by minor coordinator, the denial comments are required to be added after selection of *\*Reason* code "**Minor requirements not met"** in "Comments by Minor Coordinator" comment box then click on "Minor Coordinator Confirmation" checkbox to *"deny"* the application of the student as per below screenshot.
- II. In case of denial of application by minor coordinator an auto-generated email message is delivered to student on minor application rejection.
- III. Minor coordinator can also select the option "Email my comments to student" in case of rejected the application.
- IV. If minor coordinator checks the Email my comments to student (if rejected) option then system generated email along with rejection comments will be delivered to the student accordingly.

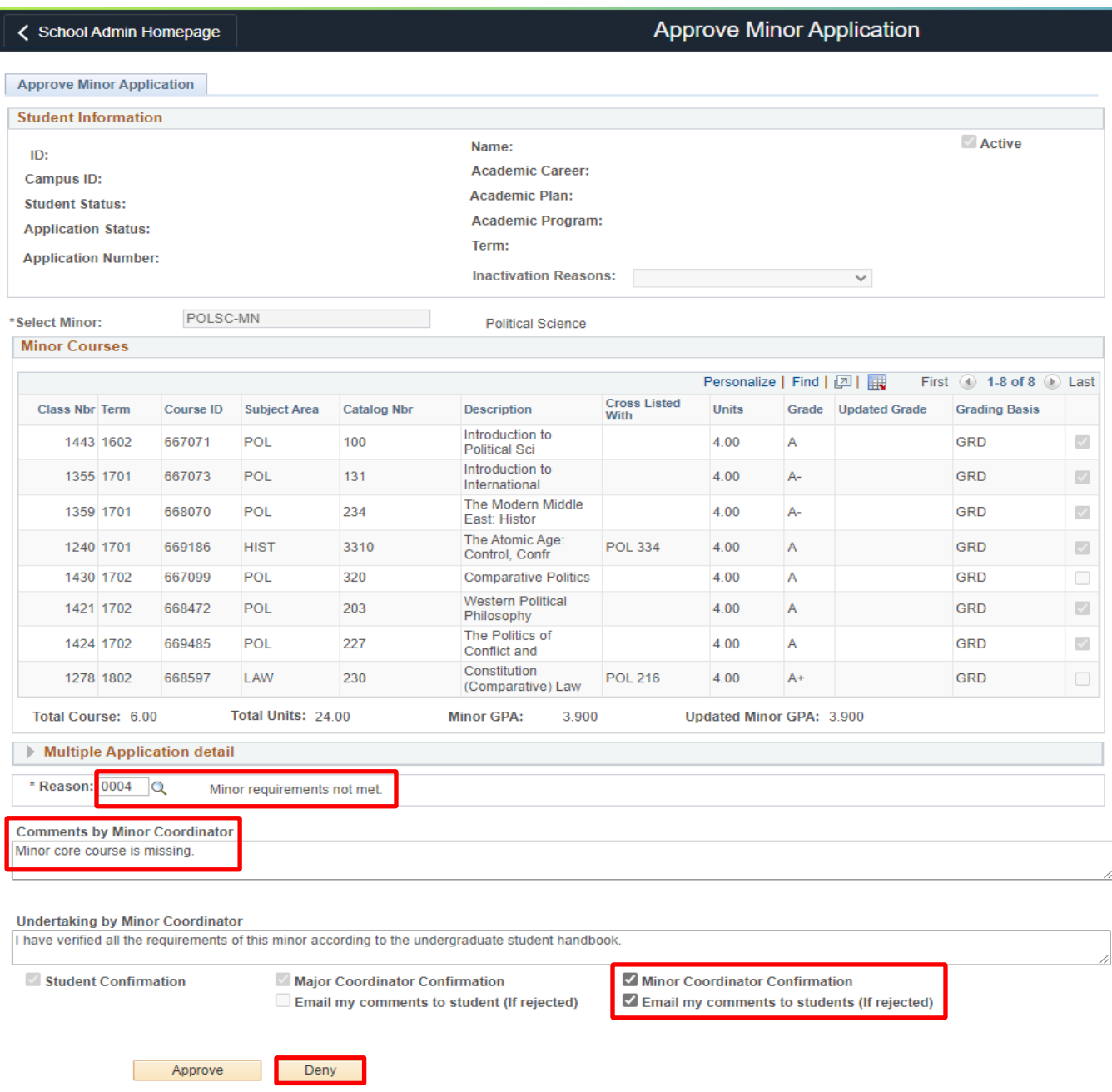

- IX. The application rejects status/comments added by minor coordinator will be visible on minor application approval process comments section.
- X. The minor application approval process will show the "Denied" status after application denied by minor coordinator as per below screenshot.

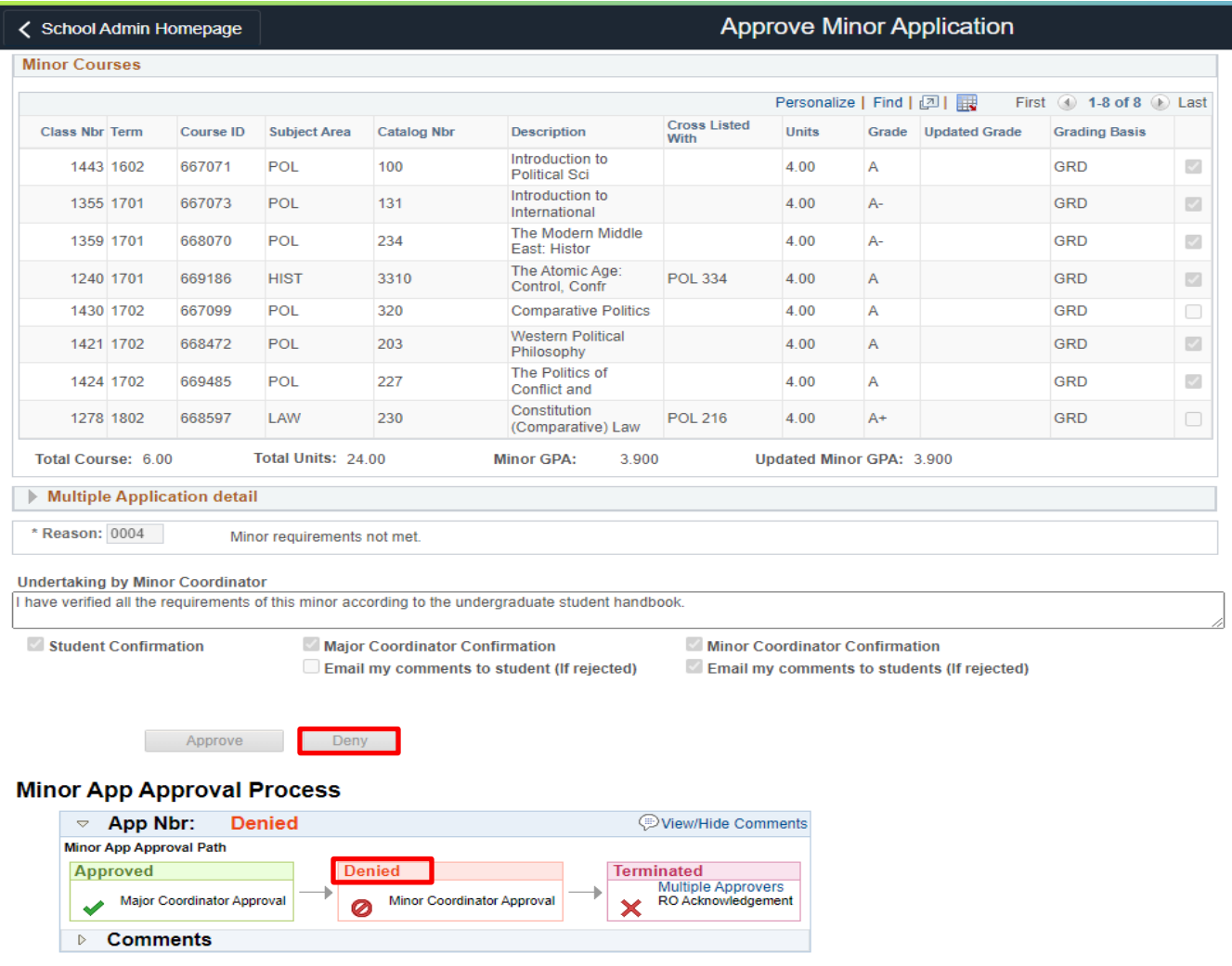

Return to Search

I